## 河北师范大学线下专场宣讲会

## 用人单位操作手册

## 一、注册与登录:

1. 用人单位点击: http://e. jiuyeb. cn/完美校园-就业宝

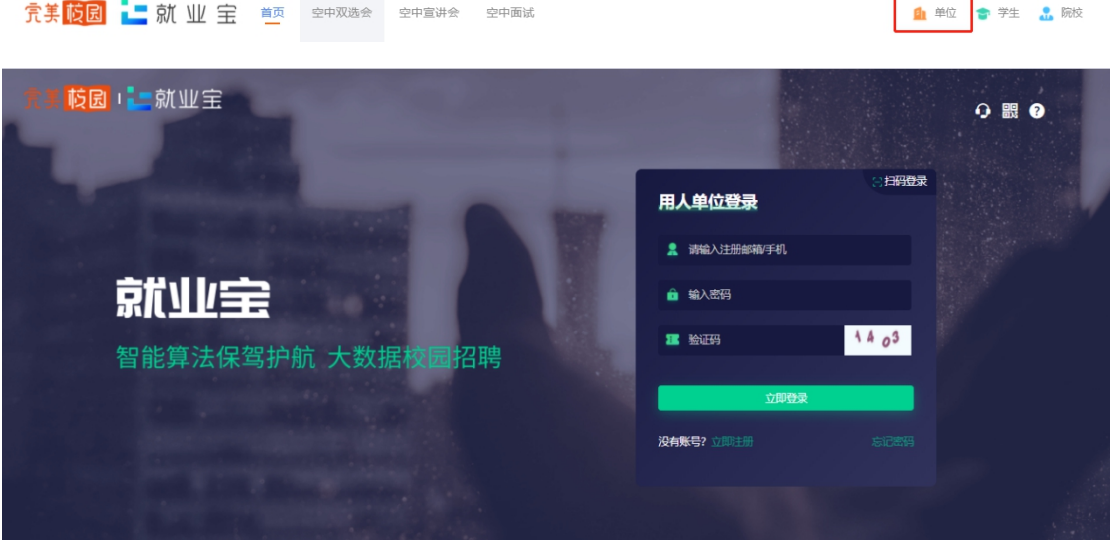

 $\overline{\phantom{0}}$ 

h

2.点击【立即注册】,已有账号,可直接登录;

填写单位基本信息完成注册。

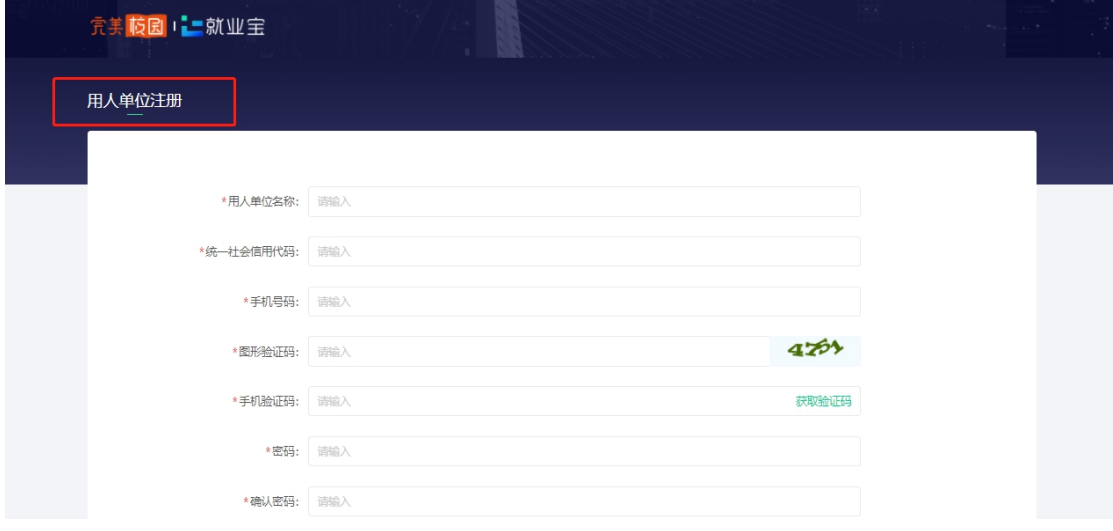

3.使用账号登录系统。

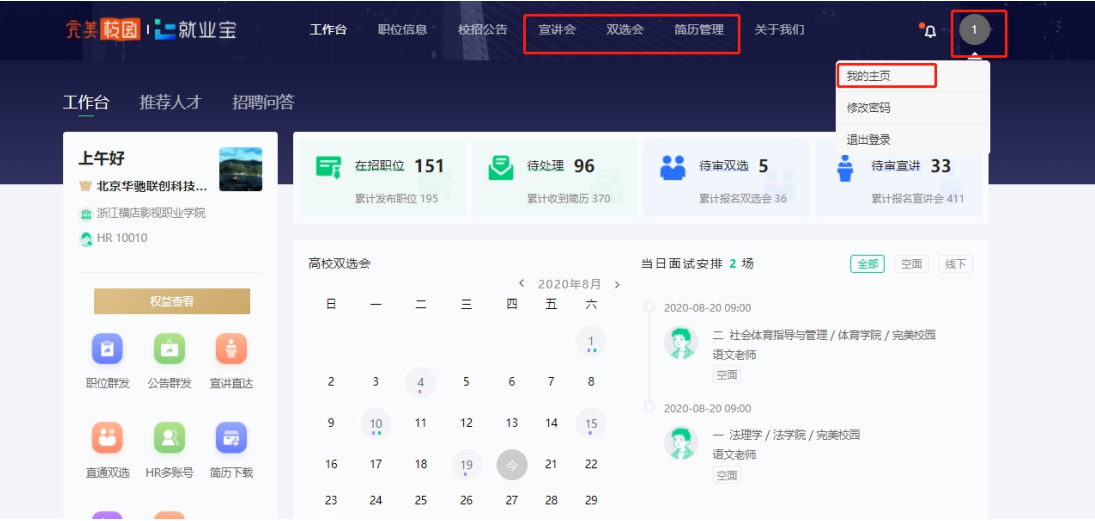

二、预约线下宣讲会

1.进入【宣讲会】-【线下宣讲会】模块,点击右侧【预约线下宣 讲】。

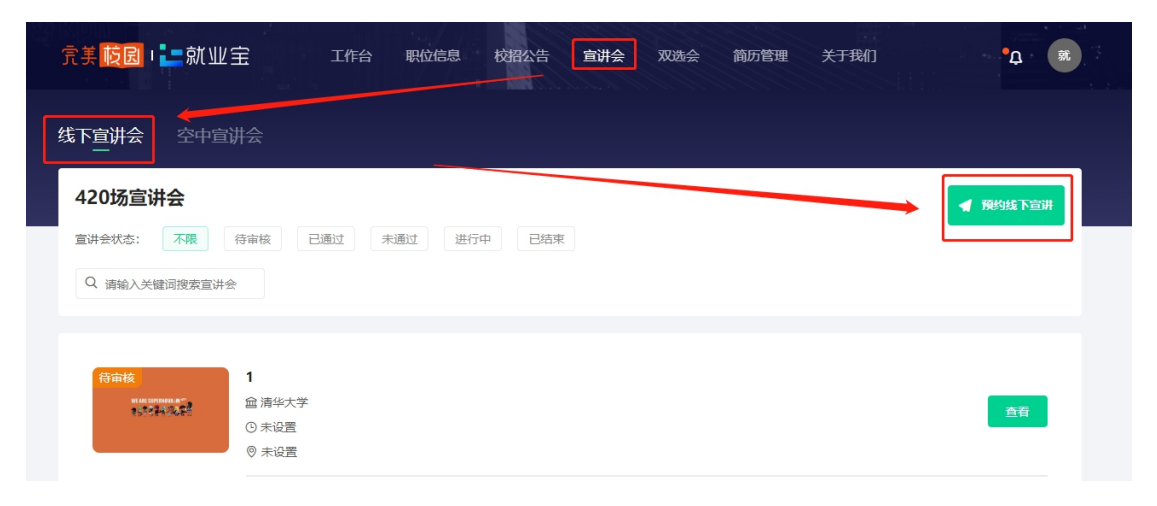

2.选择河北师范大学,点击【下一步】。

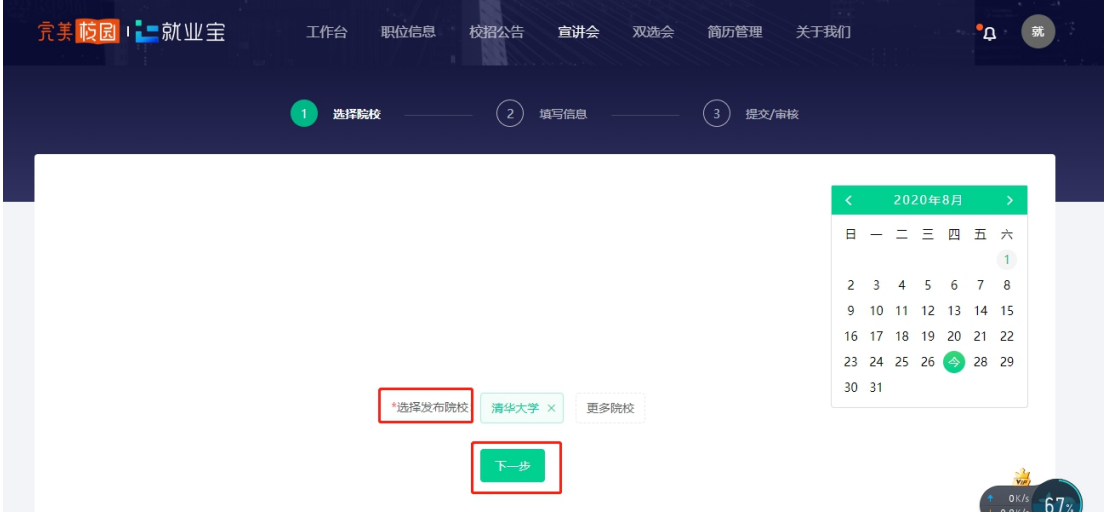

3.线下宣讲会的预约信息填写后,点击提交。

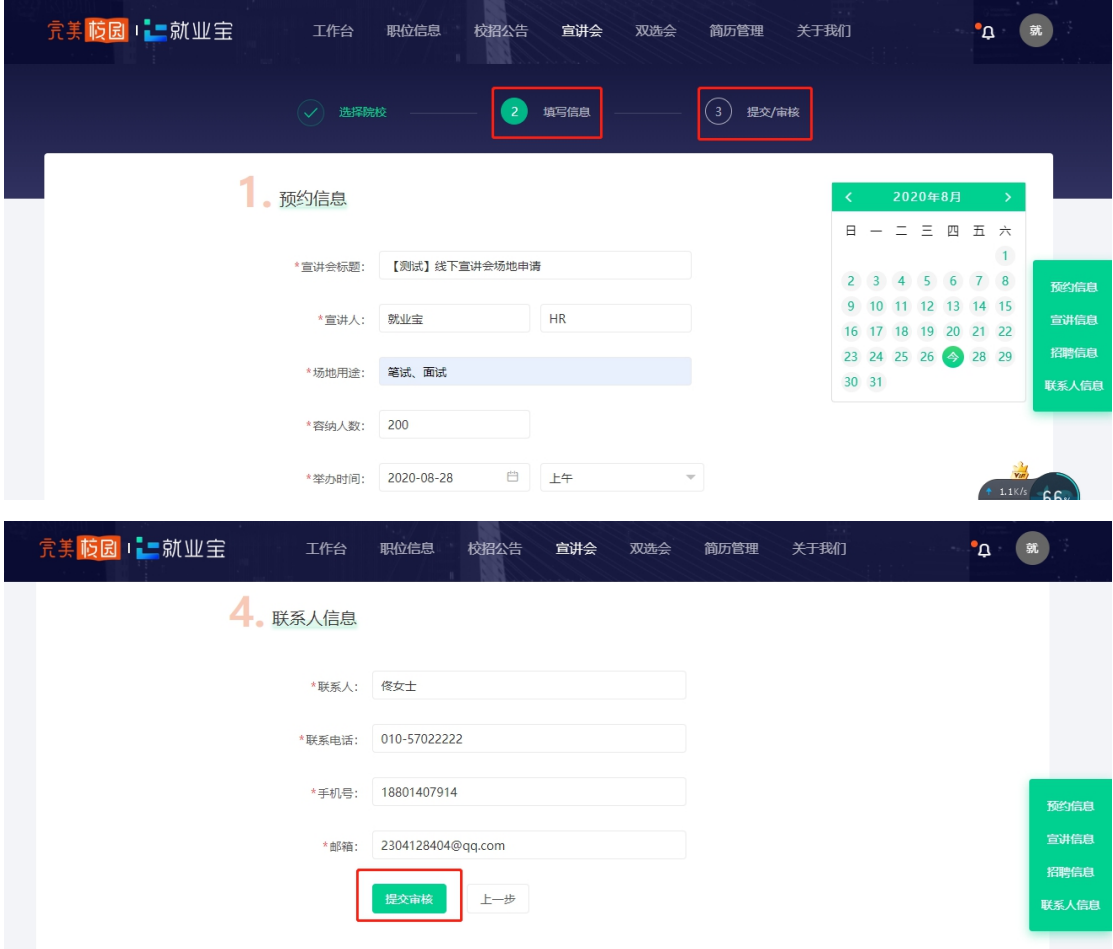

4.预约成功后,可在【线下宣讲会】中,可查看已提交的预约申请, 同时也可在左侧查看到审核状态,等待老师审核。

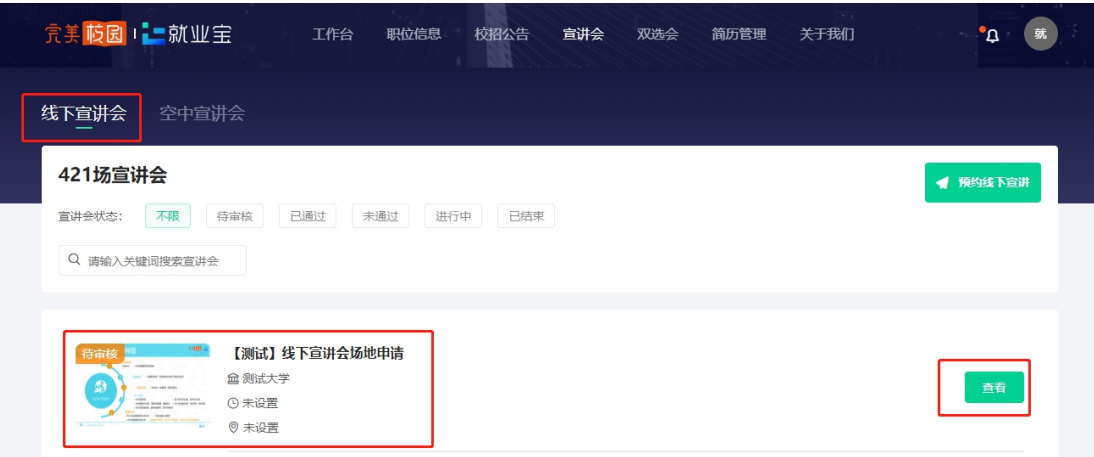

## 三、查看审核信息

1.用人单位登录企业端,查看右上角通知,点击进入,确认参会。(宣 讲会立即发布在院校就业信息网与微信公众号页面)。

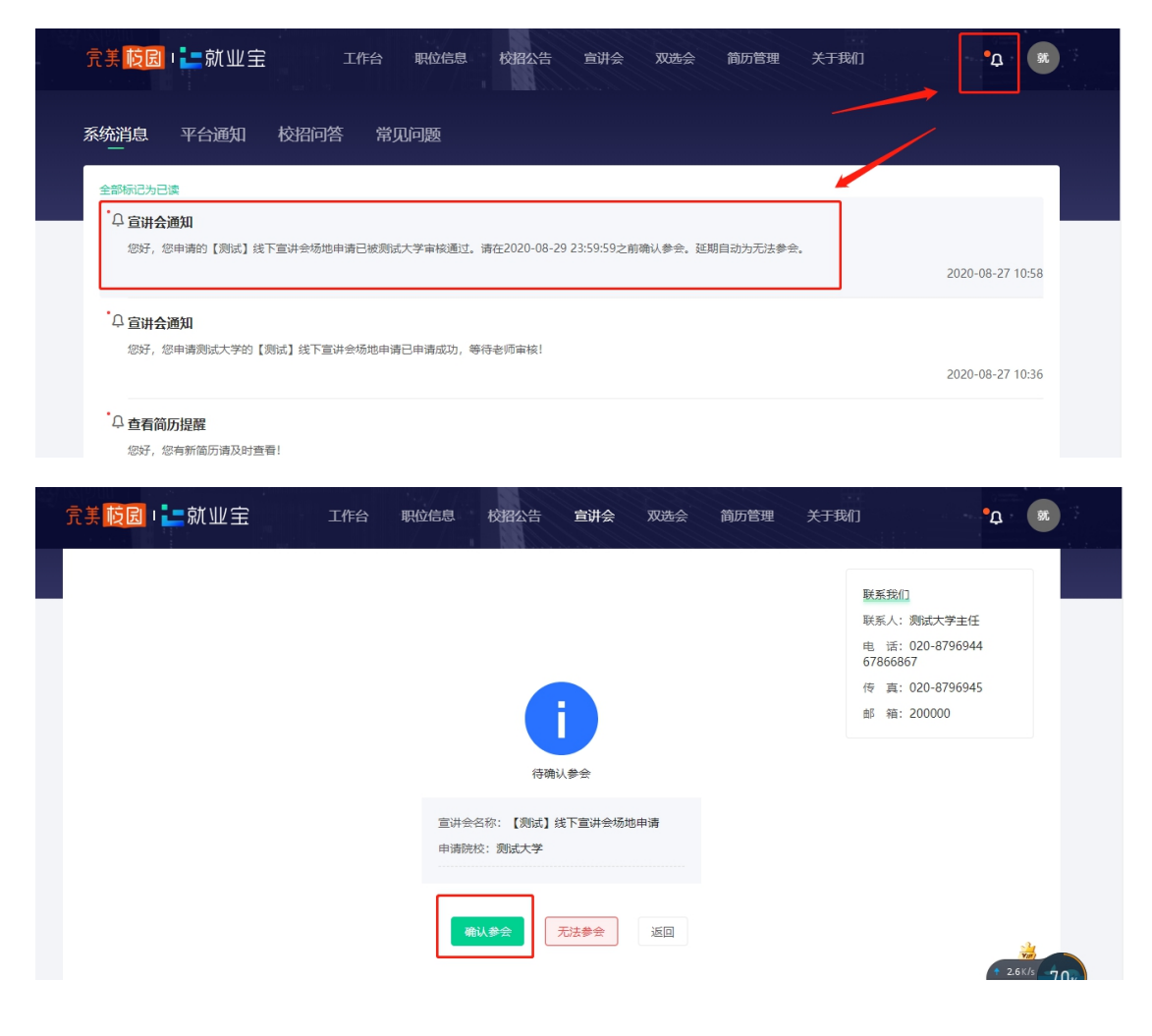